## Bitdefender BOXv2 User's Guide

## What is Bitdefender BOX?

Bitdefender BOX is a hardware device designed to keep all your internet connected devices safe.

Protection enabled through device management, antimalware, antiphishing and antifraud scans are features that keep your network safe from Internet threats which may affect the functionality and integrity of devices connected to the home network.

Bitdefender BOX is capable of constant monitoring of your devices that are connected in the protected network and permanent monitoring of the network integrity.

PCs, Macs, iOS and Android smartphones, tablets and smart home devices such as game consoles and smart TVs can stay protected while they are in the BOX network.

With the help of the Bitdefender Central application you can configure the BOX to work in your existing. The Bitdefender BOX will offer:

- Protection for devices connected in the home network from malware and potential threats, even outside of the BOX network.
- Web browsing protection for any internet-enabled devices connected in the network.
- Management of the Network and of the devices connected.
- Set up a password-protected Wi-Fi network and share a protected Internet connection to all household devices.
- Replacement of your existing Wi-Fi network using the same network name and password.

## The Basics

Bitdefender BOX offers extended protection to all devices connected in the home network and with the help of the Bitdefender Total Security package even outside of it.

Bitdefender BOX needs to stay connected to the Internet to offer protection and control over registered devices. Installation of the BOX is done by connecting it to your ISP provided router, personal router or by setting it up as a standalone router. It takes around 10 minutes for the installation to be completed with the help of the Bitdefender Central application.

The Bitdefender Central application will generate real-time notifications and alerts when issues or attacks are identified. It will also help you manage aspects of the network, devices connected in the network and also deploy additional protection features.

With the Bitdefender BOX there is also included a Bitdefender Total Security subscription that allows to have installed the local protection software compatible for your Window, Mac, Android and iOS devices.

## Package contents

Bitdefender BOX package contains the following accessories:

- x The Bitdefender BOX.
- A power adapter for powering on the unit.
- An Ethernet cable for connecting BOX to the existing router.
- A Quick Start guide  $-$  to get you started with the setup.
- A warranty card.
- x **NOTE**

If something is missing when opening the package, contact your Bitdefender dealer. Keep the package components intact to help us quickly assess the situation.

## Overview of the Bitdefender BOX

The BOX has three ports on the back of the unit:

- 1. Power connector for connecting the BOX to the AC power adapter.
- 2. WAN (Wide Area Network) for connecting the BOX to your Internet Service Provider's router or modem.
- 3. LAN (Local Area Network) for connecting other devices or routers.

Next to the connection ports, the Reset button helps reboot BOX or activate the Recovery function. If you want to simply, reboot BOX, just press the Reset button once.

BOX displays its status through the front mounted LED.

The LED may have one of the following states:

- **•** Steady teal. BOX is performing its functions properly.
- Pulsating white. BOX is booting up.
- Spinning white. BOX is ready to be configured.

#### Technical Specifications

- Dual Core ARM® Cortex®-A9 @1.2 Ghz
- 1 GB of DDR3 Memory
- 4 GB of internal storage

#### **Wireless**

- x Concurrent Dual Band Wireless 2.4 GHz & 5 GHz with MU-MIMO 3x3 Antenna configuration
- x IEEE 802.11a/b/g/n/ac Wave-2 @ AC1900

Connectivity

- $\bullet$  2 x 10/100/1000 BaseT Ethernet
- 1 LAN Port
- 1 WAN Port

## Bitdefender account and Subscriptions

A Bitdefender account is required in order to use the Bitdefender Central app and manage the network. The Bitdefender account is tied to the service subscription.

For the Bitdefender BOX setup you can either use an existing account or create one from the app.

To find out information regarding the subscription of the Bitdefender BOX:

- Log into the Bitdefender Central application and tap the "Users" icon.
- Tap on the Email address on the top of the screen and it will reveal the expiration date.

## 1. Setting up BOX

The BOX network can be managed from one or more devices that have the Bitdefender Central app installed, activated with the same Bitdefender account.

The Bitdefender Central app can be installed on iPhone/iPad from the App Store and on Android smartphones/tablets from Google Play.

The application will guide you through the configuration process of the BOX in your network. Once it's completed you will be able to manage the BOX from the mobile application and also from your Central web platform.

- Begin setup Install the Bitdefender Central app on your smartphone. Open the Bitdefender Central app to start the configuration of the Bitdefender BOX. Log In with your Bitdefender Central account
- Use your existing Bitdefender Central account or create a new one by using the Sign Up option and fill in the required fields.
- Tap on "More", "Install protection" and then "Setup Bitdefender BOX".
- The initial setup screen will show how to connect the BOX using the provided power connector. The process will be completed once the light starts spinning. Connect to the Bitdefender BOX WiFi network from the app or by manually going to your device settings page >Wireless & Networks. The password for the BOX network is written on the back of the device.
- The BOX will require to be connected to the internet. Connect one end of the provided Ethernet cable to the WAN port  $\bullet$  of the BOX and the other end to one of the LAN ports on your ISP Modem.
- At this stage the initial configuration of the BOX is completed. The subscription will also be activated that will allow you to download and install the Bitdefender Total Security package.

## 1.1 Install the BOX with your personal WiFi router

Select the **I have a personal WiFi router** option. You will need to disconnect your router from the ISP provided modem and connect your existing router to the LAN port of BOX.

 Once the physical setup is made, tap on **Next. Note:** that you will need to know your router's login credentials.

In the next screen you will be asked to set your router in Bridge mode and will be displayed instructions on how to perform these changes for most common router

Once the router is configured in Bridge mode or AP mode the setup is complete. **Note:** You may find both options in some routers in which case it's recommended to use the AP mode.

## 1.2 Install the BOX with the ISP Provided Router

#### Select the option "**I have a Wi-Fi router from my ISP**"

- The BOX will clone your existing WiFi network. This means that all your devices will connect automatically to the BOX network without the need of reconfiguring them.
- You will have to choose your WiFi network name from the list.
- Once the Wireless network is selected you will need to also provide the password for the Wireless network. At this step the BOX will configure itself to be ready to broadcast the same Wireless network as the ISP provided.
- Disable the WiFi of the ISP provided router

You will be presented with a list of most common ISP provided routers were you can find detailed instructions on how to disable the Wireless function.

Once the Wireless function of the ISP provided router is disabled the BOX will start to broadcast the secured Wireless network.

We recommend reconnecting your devices to the network by toggling the WiFi off and back on or by restarting them.

- The setup is complete and all the connected devices will be protected by the Bitdefender BOX.
- If you don't want the BOX to clone your existing Wireless network you can select the option to create a new WiFi network.

Once this option is selected you can manually enter the Wireless network name and password. Keep in mind that by creating a new Wireless network you will need to reconnect all your devices to it in order to be protected by the BOX.

• You should disable the Wireless feature of your ISP provided modem to allow your devices use only the BOX secure network.

**Note**: We strongly advise to disable the WiFi feature on your existing router to ensure that all of your devices will use the BOX protected network. If your devices will still use the previous network of the router they will not be protected by the Bitdefender BOX.

## 1.3 Install the BOX as a standalone router

- Once the initial configuration of the BOX is done and it's connected properly to your main router you will need to select the "I have a personal Wi-Fi router" option.
- You will need to select the last option "Create a new secure WiFi network".
- Two options are presented, one to clone the existing network or to create a new WiFi network.
- You will need to select the Region where you are located.
- **•** Enter the name of the new secure WiFi network and password.

## 2. Bitdefender Central app dashboard

With the help of the Central application you can monitor your devices and the status of your network at any time wherever you go.

You can manage your devices, pause the internet connection, locate lost devices, and remotely install updates.

To open the Bitdefender Central application, tap the icon from your device's app drawer from your iOS or Android device.

The main screen displays an activity report with the number of devices protected, devices that have issues and unprotected devices.

The weekly activity report displays the daily blocked content such as:

- **Malware**
- **Phishing**
- Ransomware
- Fraud
- PUA (potentially unwanted application)
- **Untrusted**

"Most threats reported on" shows the list of devices and also the number of threats reported.

The Bitdefender subscription tab will display the BOX subscription information and also the option "Add Device" that will send instructions to install the compatible Bitdefender software.

If there are present any other or previous subscriptions they will be displayed in this section.

#### Notifications.

Notifications inform you of newly detected devices within your network and offer information on the events concerning the activity of the devices connected in the BOX network.

Actions can be taken within each notification or relevant information can be found such as the type of threat that was blocked.

In the notifications section you can select the following options once the menu button on the top right corner is selected: -Refresh

-Mark all as read

-Clear all

If the notifications page didn't update automatically there is an option to pull from the top of the screen to the bottom and it will refresh the page.

Bitdefender BOX will show "Tips" based on the notification type generated such as keeping your antivirus solution updates or to only visit official websites.

#### Devices.

As soon as Bitdefender BOX is configured, devices connected to the Internet are recognized and ready to be part of the network. By default, the network traffic is monitored for all devices.

By selecting each device more options are presented such as installing local protection, setting a limit for the internet connection or load the Bitdefender Parental Advisor.

A device can be edited or removed by selecting it from the Devices list and then by pressing the menu button on the top right corner of the screen.

#### Users.

The Users screen shows the accounts that have the privileges to manage the BOX. By tapping on each user information such as devices, subscription and offers will be displayed. To add a new user press the "Plus" sign that will show the option to create a new one or import it from your contacts. A name is required and you can additionally add a photo. Once it's done you can add additional information such as a phone number, an email address or the birthday and tap "Save".

In the devices section there is an option to Filter them "By User" or "By Status".

A device can be assigned to another user by selecting the menu button on the top right corner of the screen.

Network Settings

Manual IP assignment is available for all devices connected in the Bitdefender BOX network and it can be any value from the same subnet from 1 to 255.

Port Forwarding allows the user to connect from a remote device to the one in the Bitdefender BOX network based on the device IP and the configuration port and multiple ports can be added for the same device.

After selecting a device the protection status will be displayed, if the device is protected locally or by the Bitdefender BOX, the Operating System, Vendor and MAC Address.

Protection

If local protection is installed on the device the option to trigger a scan from the Central application is available. After selecting the device, tap on "Protection" and two options will be presented:

- -Network Vulnerability Scan
- -System Scan

The Network Vulnerability Scan will provide an instant report of how network vulnerabilities affect the device. Once the Network Vulnerability Scan is done the report will be presented for each device once it's selected. If the System Scan is selected a request will be sent for the locally installed Bitdefender software to run full system scan.

Privacy

The "Privacy" section will show the "Anti-Theft" options to Locate and Lock the device.

The "View IP Address" option is also available.

Note: The IP Address can be retrieved from your device only by agreeing to the notification.

• Tools

In the "Tools" section there will be presented the available optimization tools based on the Bitdefender product that's installed and the device's Operating System.

Editing newly discovered devices:

- Choose the desired device from the devices list. You can customize the device information by using the following options:
- Tap the menu button from the top right corner of the screen and select "Edit Device".
- Generic device name allows you to change the name of the device.
- Device type tap the generic device icon and a list.

By default the Bitdefender BOX has two main Users profiles: -Guest -Household In addition to the two main Users profiles there can also be added a: -Children profile -Adults profile

For Children Profiles the options for "Screen time" and "Web filtering" will be displayed. A timeframe for the internet connection to be limited for your Children profile. Web filtering will also be available for the Children profile and multiple categories can be selected.

Each user can have assigned multiple devices and actions such as "Screen time", "Web filtering" and "Parental Advisor" will be applied to all the devices that were added to that user.

To set a "Screen time" period for a particular User the option must be selected and then after pressing the "Plus" sigh on the bottom right corner it can be configured with a Name, time frame and also the days of the week. Once it's configured the "Save" button on the top right corner of the screen must be selected.

The option to manage devices is available for each user and devices can be added or removed.

To add a new device for a particular user you must first create or select he user, tap on "Manage Devices" and then press the "Plus" symbol on the bottom right corner of the screen.

The option to add devices is always available on the lower right corner of the screen were the following options are available: - Imported from Contacts

- Add new user

- Add new child profile

## 3. BOX protection package

#### **The Bitdefender BOX security features**

BOX offers network level protection for all devices connected to it through:"

#### Web scanning:

BOX checks every website devices access and it case this is listed as malicious in our cloud database, BOX will block access to it.

#### On demand Vulnerability Assessment:

BOX offers the option to scan for vulnerabilities a certain device. In case the device is found vulnerable, the user will be notified in the app regarding what BOX found (week credentials, outdated firmware. CVE vulnerabilities, etc.). This also includes tips on how to address and secure your network, based on the specific vulnerability BOX has identified.

#### Device detection:

Once a new device is connected to the network protected by BOX, the user will be notified in the app through a notification and will be asked if he wants to allow the device to be connected to his network.

#### Exploit prevention:

This engine will identify and block exploits through a mechanism similar to other popular IDS solutions in the market. It includes generic signatures to cover a wide array of attacks as well as specific signatures wherever needed. Noting that signature list is constantly expanded

#### Anomaly detection:

The anomaly detection engine uses machine learning and cloud correlation to understand how devices should behave under normal circumstances and is able to accurately identify, block and alert upon any malicious activity.

#### Brute force protection:

This security module blocks forced authentication on devices connected to the BOX protected network.

#### Sensitive data protection:

This module will identify whenever credit card information or passwords is sent over a non-encrypted connection and block the attempt. The user is free to surf a non-secured website without issues but any attempt to send sensitive information will be redirected to a warning page."

## The Bitdefender BOX also includes a Bitdefender Total Security subscription.

Bitdefender Total Security includes protection for PC's, Macs and Android smartphones and tablets. This subscription will include the products: Bitdefender Total Security, Bitdefender Antivirus for Mac and Bitdefender Mobile Security and Antivirus.

BOX manages to combine both a hardware solution and a software one to provide a complete security package that will protect all the areas of the network.

The BOX hardware that attaches to your network will provide protection at a network level by scanning all the traffic generated by your connected devices.

The BOX software will be installed locally on each compatible device to actively scan all the changes.

The locally installed software will be able to protect the devices when they are connected in a different network than the BOX protected one and also against files that are not coming from the internet, for example external HDD's USB drives or other storage sources.

To install the local protection security solution you will need to go into the Bitdefender Central application and go into the "Devices" section.

Select the device and a message will appear showing the status of it.

The device can be already protected by another security solution, in which case it needs to be removed in order to install the Bitdefender local protection.

In case the device is not protected by any security solution an "Install Bitdefender" button will appear that will guide you through the installation process. Usually the installation instructions are sent via email and the steps need to be performed directly on the desired device.

4. Installing Bitdefender Total Security software locally on devices.

4.1 Installing Bitdefender Total Security on Windows.

a. The first way of installing Bitdefender locally on a Widows device is to open the Central app, tap on the **+** sign, select **Install protection on another device**, choose the operating system of that devices (in this case it will be Windows) and enter the email address where you would like to send instructions. Once you receive the email, click **Download now** and follow the on screen instructions.

Once Bitdefender is installed, we recommend performing a scan by opening the Bitdefender interface and clicking on **Quick Scan**.

**NOTE**: Make sure you open the email on the device on which you wish to install the software.

b. Another way of installing Bitdefender Total Security on Windows devices is to acces[s https://central.bitdefender.com](https://central.bitdefender.com/) from a web browser on the device on which you wish to install it, login with your Bitdefender Central credentials, go to **My Devices** and click on **Install Bitdefender**, then follow the on screen instructions.

4.2 Installing Bitdefender Antivirus for Mac on Mac OS

a. The first way of installing Bitdefender locally on a Widows device is to open the Central app, tap on the **+** sign, select **Install protection on another device**, choose the operating system of that devices (in this case it will be Mac OS) and enter the email address where you would like to send instructions. Once you receive the email, click **Download now**  and follow the on screen instructions.

Once Bitdefender is installed, we recommend performing a system scan by opening the Bitdefender interface and clicking on **Quick Scan**.

b. Another way of installing Bitdefender Antivirus for Mac on Mac OS devices is to access [https://central.bitdefender.com](https://central.bitdefender.com/) from a web browser on the device on which you wish to install it, login with your Bitdefender credentials, go to **My Devices** and click on **Install Bitdefender**, then follow the on screen instructions.

4.3 Installing Bitdefender Mobile Security on Android

- a. The first way of installing Bitdefender locally on a Widows device is to open the Central app, tap on the **+** sign, select **Install protection on another device**, choose the operating system of that devices (in this case it will be Android) and enter the email address where you would like to send instructions. Once you receive the email, click **GET IT ON Google Play** and follow the on screen instructions.
- b. Another way of installing Bitdefender Mobile Security on Android devices is to open the Google Play Store, search for Bitdefender Mobile Security and click on **Install**. Once the installation is completed, click on Open and the first screen will see, a screen asking to login. Here you will have use your Bitdefender Central credentials.

4.4 Installing Bitdefender Mobile Security on iOS

- a. The first way of installing Bitdefender locally on a Widows device is to open the Central app, tap on the **+** sign, select **Install protection on another device**, choose the operating system of that devices (in this case it will be Android) and enter the email address where you would like to send instructions. Once you receive the email, click **Download on the App Store** and follow the on screen instructions.
- b. Another way of installing Bitdefender Mobile Security on iOS devices is to open the App Store, search for Bitdefender Mobile Security and click on **Install**. Once the installation is completed, click on Open and the first screen will see, a screen asking to login. Here you will have use your Bitdefender Central credentials.
- 4. Handling and Safety Tips

The BOX unit and its accessories must be handled with care. Consider the following recommendations when using BOX:

- Operating temperature: 0° C 35° C ; 32 ° F 95° F
- Relative Humidity in operation: 20 % to 80 % relative humidity
- Keep BOX away from fire, heating sources, sources of liquid, or wet locations. In case then plug it back. The software application will resume its normal activity as soon as you reopen it.
- Do not place large or heavy objects on top of BOX to avoid breaking or crushing it.

Avoid placing BOX near large pieces of furniture.

• Do not keep the hardware component of BOX upside down or on its side.

• Do not force cables into the BOX ports. Make sure that the cables match the ports and that you place them in the port correctly in relation to the port.

• In case of malfunction, do not attempt to open, dissemble, or repair the hardware component of the BOX by yourself. You are recommended to contact your reseller or the Bitdefender support team using the resources described in the section "Contact us.

• Some features for mobile devices, such as Location, Data roaming, Data usage, or Personal Hotspot, depend on your plan and on the Wi-Fi coverage in some areas.

These features may not be available in all areas and may provide inaccurate or incomplete results if used when the coverage is poor.

#### Contact us

Whether you are looking for information about Bitdefender BOX that couldn't be found in this Guide, you need to report a situation, or simply wish to contact us with feedback, visit our dedicated Support web page http://www.bitdefender.com/box/support. Here you can find answers to most frequently asked questions, or you can use our Feedback form which you can fill in whenever you need and our support team will answer your questions and assist you in a timely manner.

If you need to talk with one of our technicians, you can give us a call at (+1)800 8044602, or drop us an email at boxsupport@bitdefender.com.

For more information about the Bitdefender products, access our official web page: [http://www.bitdefender.com.](http://www.bitdefender.com/)

If you have any suggestions regarding the content of this User's Guide, send us your feedback at [documentation@bitdefender.com.](mailto:documentation@bitdefender.com)

## Regulatory Compliance Information

## FCC conformity

This device complies with Part 15 of the FCC Rules. Operation is subject to the following 2 conditions:

(1) This device may not cause harmful interference and

(2) This device must accept any interference received, including interference that may cause undesired operation. This equipment has been tested and found to comply with the limits for a [Class B digital device,](https://www.law.cornell.edu/definitions/index.php?width=840&height=800&iframe=true&def_id=cccf00e7a4dc5e6289fe4d5da8d952d7&term_occur=2&term_src=Title:47:Chapter:I:Subchapter:A:Part:15:Subpart:B:15.105) pursuant to part 15 of the FCC Rules. These limits are designed to provide reasonable protection against [harmful interference](https://www.law.cornell.edu/definitions/index.php?width=840&height=800&iframe=true&def_id=5d78fa6c752a5326f26a026c51cd5136&term_occur=4&term_src=Title:47:Chapter:I:Subchapter:A:Part:15:Subpart:B:15.105) in a residential installation. This equipment generates, uses and can radiate [radio frequency energy](https://www.law.cornell.edu/definitions/index.php?width=840&height=800&iframe=true&def_id=c3872b7fd20c05e83d69f0a8b42cd86e&term_occur=2&term_src=Title:47:Chapter:I:Subchapter:A:Part:15:Subpart:B:15.105) and, if not installed and used in accordance with the instructions, may cause [harmful interference](https://www.law.cornell.edu/definitions/index.php?width=840&height=800&iframe=true&def_id=5d78fa6c752a5326f26a026c51cd5136&term_occur=5&term_src=Title:47:Chapter:I:Subchapter:A:Part:15:Subpart:B:15.105) to radio communications. However, there is no guarantee that interference will not occur in a particular installation. If this equipment does cause [harmful interference](https://www.law.cornell.edu/definitions/index.php?width=840&height=800&iframe=true&def_id=5d78fa6c752a5326f26a026c51cd5136&term_occur=6&term_src=Title:47:Chapter:I:Subchapter:A:Part:15:Subpart:B:15.105) to radio or television reception, which can be determined by turning the equipment off and on, the user is encouraged to try to correct the interference by one or more of the following measures:

- Reorient or relocate the receiving antenna.
- Increase the separation between the equipment and receiver.
- Connect the equipment into an outlet on a circuit different from that to which the receiver is connected.
- Consult the dealer or an experienced radio/TV technician for help.

In order to comply with the RF exposure limits established in the ANSI C95.1 standards, this product should be installed and operated with minimum distance **[20cm]** between the BOX product and your body. Use only with supplied internal antenna. Unauthorized antenna, modification, or attachments could damage the transmitter and may violate FCC regulations.

**Warning:** Changes or modifications to this unit not expressly approved by the party responsible for compliance could void the user's authority to operate the equipment. It is essential that only the supplied power supply and power cord be used. Use only shielded cables to connect I/O devices to this equipment.

This device is restricted to indoor use when operating in the 5.15 to 5.25 GHz frequency band.

## Canadian compliance

This digital apparatus does not exceed the Class B limits for radio noise emissions from digital apparatus set out in the Radio Interference Regulations of the Canadian Department of Communications.

This Class B digital apparatus complies with Canadian ICES-003. Cet appareil numérique de la classe B est conforme à la norme NMB-003 du Canada.

This device complies with Industry Canada's license-exempt RSSs. Operation is subject to the following two conditions: (1) This device may not cause interference; and

(2) This device must accept any interference, including interference that may cause undesired operation of the device.

Cet appareil est conforme aux RSS d'exemption de licence d'Industrie Canada. L'opération est soumise aux deux conditions suivantes:

(1) Cet appareil ne doit pas causer d'interférence; et

(2) Cet appareil doit accepter toute interférence, y compris les interférences, qui pourrait causer un fonctionnement indésirable de l'appareil.

**Warning:** Changes or modifications to this unit not expressly approved by the party responsible for compliance could void the user's authority to operate the equipment. It is essential that only the supplied power supply and power cord be used. Use only shielded cables to connect I/O devices to this equipment.

This device is restricted to indoor use when operating in the 5.15 to 5.25 GHz frequency band.

**Avertissement:** Les modifications ou modifications de cette unité non expressément approuvées par la partie responsable de la conformité peuvent annuler le droit de l'utilisateur à utiliser l'équipement. Il est essentiel de n'utiliser que l'alimentation électrique et le cordon d'alimentation fournis. Utilisez uniquement des câbles blindés pour connecter les périphériques d'E / S à cet équipement.

Cet appareil est limité à une utilisation en intérieur lorsqu'il fonctionne dans la bande de fréquences de 5,15 à 5,25 GHz.

## European compliance

This product complies with the requirements of European Directive 2014/53/EU.

# $\epsilon$

## EU declaration of conformity

#### **English**

Bitdefender SRL hereby declares that Bitdefender BOX product is in compliance with the essential requirements and other relevant provisions of Directive 2014/53/EU.

#### **Français**

Bitdefender SRL déclare par la présente que le produit Bitdefender BOX est conforme aux exigences essentielles et aux autres dispositions pertinentes de la directive 2014/53/EU

#### **Deutsch**

Bitdefender SRL ist ein Produkt der Marke Bitdefender BOX, das den Anforderungen der Richtlinie 2014/53/EU entspricht.

#### **Română**

Bitdefender SRL declară că acest aparat Bitdefender BOX este în conformitate cu cerinţele esenţiale şi cu celelalte prevederi relevante ale Directivei 2014/53/EU.

#### **Español**

Bitdefender SRL declara por la presente que el producto Bitdefender BOX está conforme a las exigencias esenciales y otras disposiciones pertinentes de la directiva 2014/53/EU.

#### **Italiano**

Bitdefender SRL si occupa della progettazione di Bitdefender BOX conforme ai requisiti essenziali e ai dispositivi pertinenti della direttiva 2014/53/EU.

#### **Disposal and Recycling**

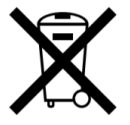

This symbol indicates that your product must be disposed of properly according to local laws and regulations. When your product reaches its end of life, contact your local authorities to learn about recycling options.

#### **European Union — Disposal Information**

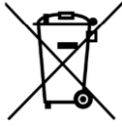

This symbol means that used electrical and electronic equipment (WEEE) should not be mixed with general household waste. For proper treatment, recovery and recycling, please take this product to designated collection points where it will be accepted free of charge. Disposing of this product correctly will help save valuable resources and prevent any potential negative effects on human health and the environment, which could otherwise arise from inappropriate waste handling. Please contact your local authority for further details of your nearest designated collection point. Penalties may be applicable for incorrect disposal of this waste, in accordance with you national legislation.

#### **Union européenne - Informations sur l'élimination**

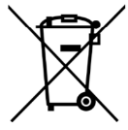

Ce symbole signifie que les équipements électriques et électroniques usagés (DEEE) ne doivent pas être mélangés avec les ordures ménagères. Pour un traitement, une récupération et un recyclage adéquats, veuillez apporter ce produit aux points de collecte désignés où il sera accepté gratuitement. La mise au rebut correcte de ce produit aidera à économiser des ressources précieuses et à prévenir tout effet négatif potentiel sur la santé humaine et l'environnement qui pourrait résulter d'une manipulation inappropriée des déchets. Veuillez contacter votre autorité locale pour plus de détails sur le point de collecte désigné le plus proche. Des pénalités peuvent être applicables pour l'élimination incorrecte de ces déchets, conformément à votre législation nationale.

#### **Europäische Union - Informationen zur Entsorgung**

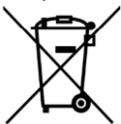

Dieses Symbol bedeutet, dass gebrauchte Elektro- und Elektronikgeräte (WEEE) nicht mit dem normalen Hausmüll vermischt werden dürfen. Für eine ordnungsgemäße Behandlung, Verwertung und Recycling nehmen Sie dieses Produkt an die dafür vorgesehenen Sammelstellen, wo es kostenlos angenommen wird. Die korrekte Entsorgung dieses Produkts trägt dazu bei,

wertvolle Ressourcen zu sparen und mögliche negative Auswirkungen auf die menschliche Gesundheit und die Umwelt zu vermeiden, die sonst durch unsachgemäße Entsorgung entstehen könnten. Bitte kontaktieren Sie Ihre örtliche Behörde, um weitere Informationen zu Ihrer nächstgelegenen Sammelstelle zu erhalten. Für eine fehlerhafte Entsorgung dieses Abfalls können gemäß Ihrer nationalen Gesetzgebung Sanktionen verhängt werden.

#### **Uniunea Europeană - Informații privind eliminarea**

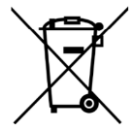

Acest simbol înseamnă că echipamentele electrice și electronice (DEEE) utilizate nu trebuie amestecate cu deșeurile menajere. Pentru tratarea, recuperarea și reciclarea corespunzătoare, vă rugăm să predate acest produs în punctele de colectare desemnate unde acesta va fi acceptat gratuit. Eliminarea corectă a acestui produs va contribui la economisirea resurselor valoroase și la prevenirea eventualelor efecte negative asupra sănătății umane și asupra mediului, care ar putea rezulta din manipularea inadecvată a deșeurilor. Contactați autoritatea locală pentru mai multe detalii despre cel mai apropiat punct de colectare desemnat. Se pot aplica sancțiuni pentru eliminarea incorectă a acestor deșeuri, în conformitate cu legislația națională.

#### **Unión Europea - Información de eliminación**

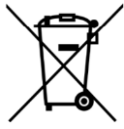

Este símbolo significa que los equipos eléctricos y electrónicos usados (RAEE) no deben mezclarse con los residuos domésticos generales. Para un tratamiento, recuperación y reciclaje adecuados, lleve este producto a los puntos de recogida designados donde será aceptado de forma gratuita. La eliminación correcta de este producto ayudará a ahorrar recursos valiosos y evitará posibles efectos negativos en la salud humana y el medio ambiente, que podrían surgir de la manipulación inadecuada de los residuos. Póngase en contacto con su autoridad local para obtener más información sobre el punto de recogida designado más cercano. Las sanciones pueden ser aplicables por la eliminación incorrecta de este residuo, de acuerdo con su legislación nacional.

#### **Unione Europea - Informazioni sullo smaltimento**

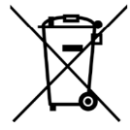

Questo simbolo significa che le apparecchiature elettriche ed elettroniche usate (WEEE) non devono essere mescolate con i rifiuti domestici generici. Per un corretto trattamento, recupero e riciclaggio, si consiglia di prendere questo prodotto in punti di raccolta designati in cui sarà accettato gratuitamente. Lo smaltimento di questo prodotto in modo corretto contribuirà a salvare risorse preziose e impedire eventuali effetti negativi sulla salute umana e sull'ambiente, che altrimenti potrebbero derivare da una manipolazione inappropriata dei rifiuti. Per ulteriori informazioni sul punto di raccolta specificato più vicino, rivolgersi all'amministrazione locale. Le sanzioni possono essere applicabili per un errato smaltimento di questi rifiuti, in conformità alla legislazione nazionale.